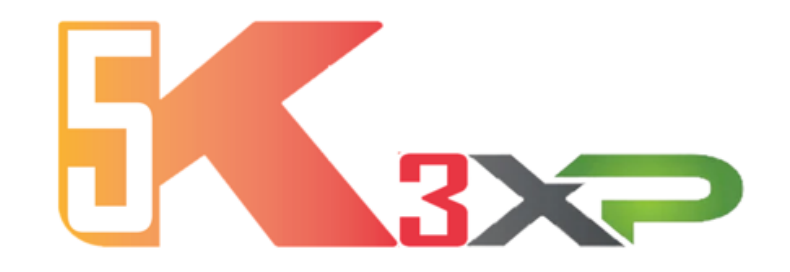

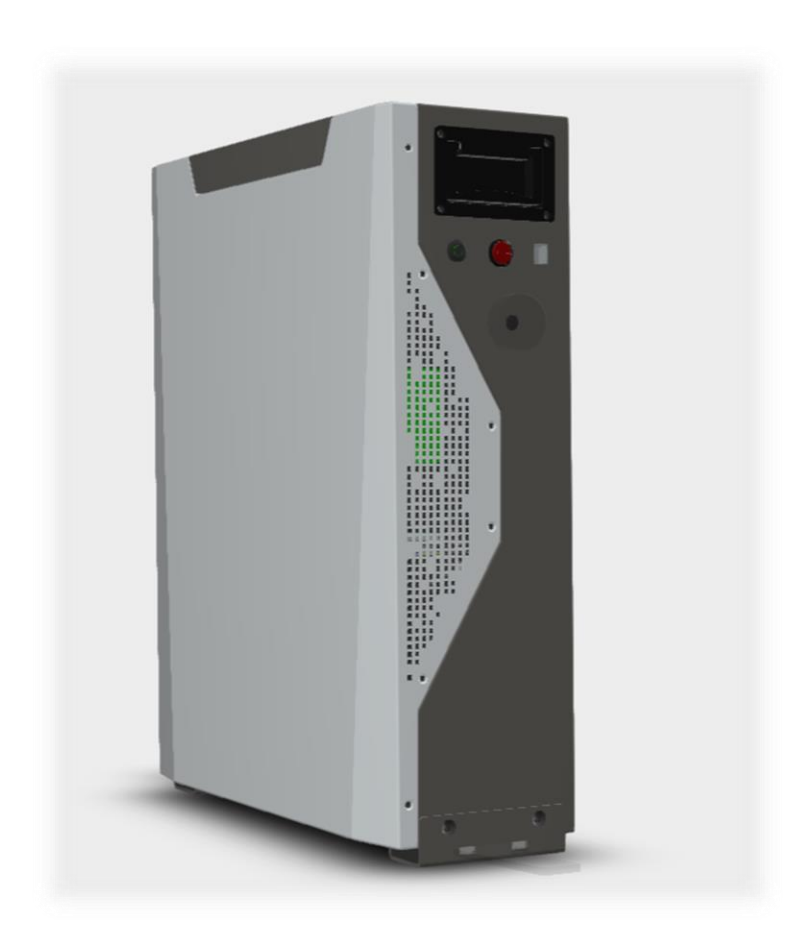

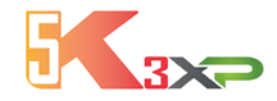

# LOCAL and WiFi APP MONITORING APP FOR ANDROID AND APPLE

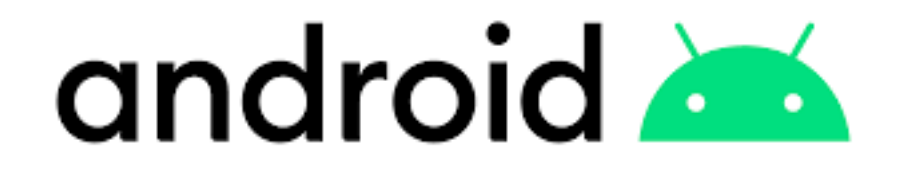

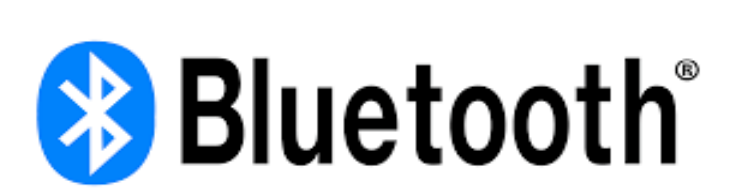

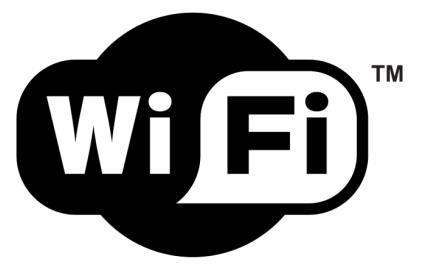

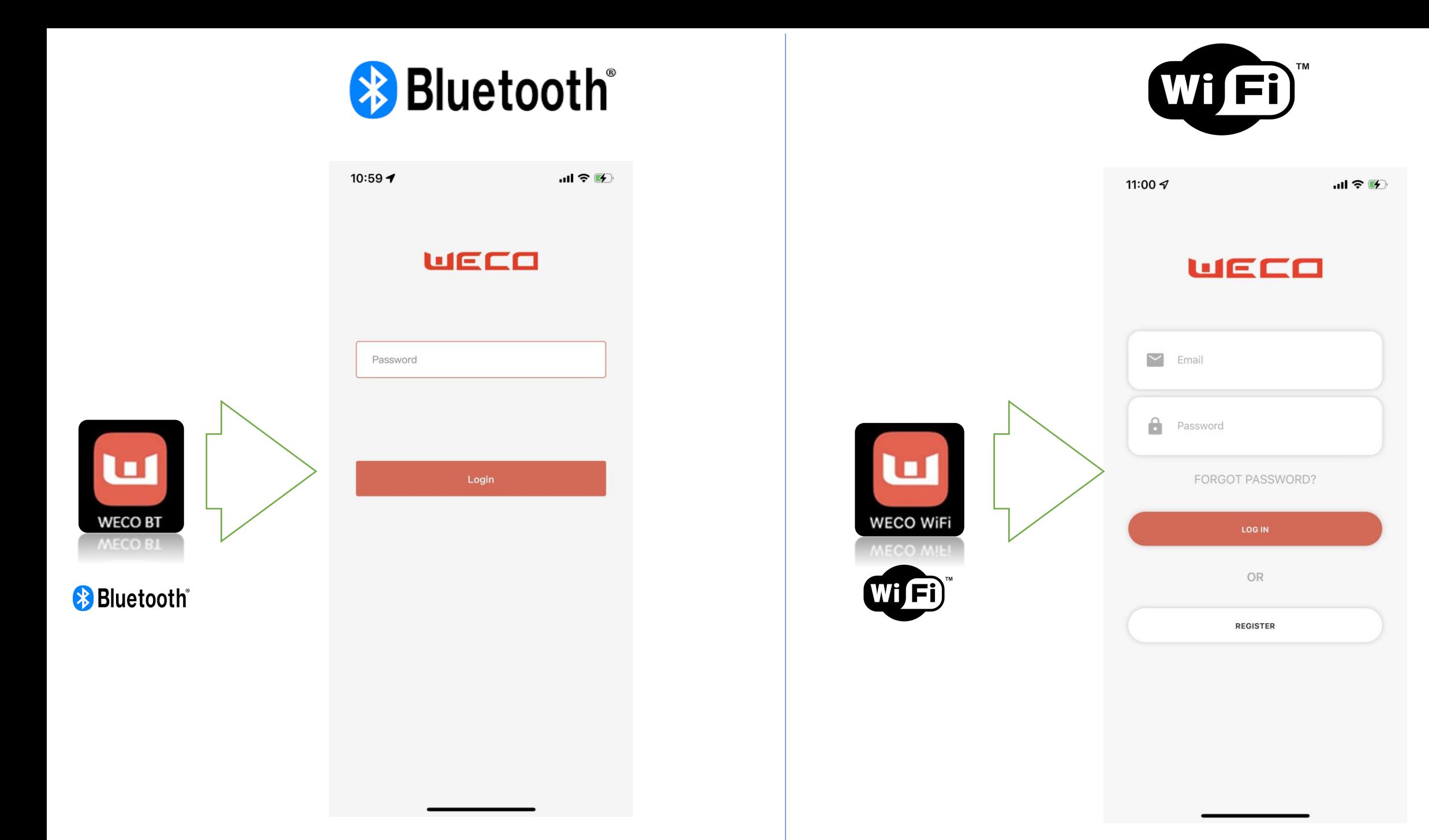

## TWO APP FOR DIFFERENT FUNCTIONS

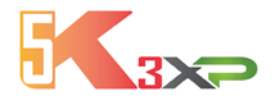

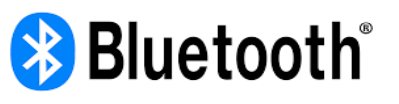

Developed mainly for Installers, main function is FW upgrade and Debug during the installation phase Can be used by private accessing with the FREE ACCESS option, Installer can use the PSW 1010 to enable more functions

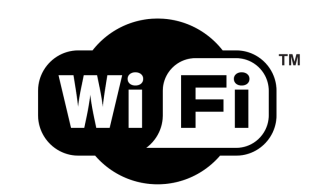

Developed for end user, main feature is the daily monitoring and historical data. Has the function of FW upgrade platform and can send notifications about warns and faults The private user can add family members\* by adding their email address ( in app feature) \*The family member must download and register with the APP to be enabled as guest

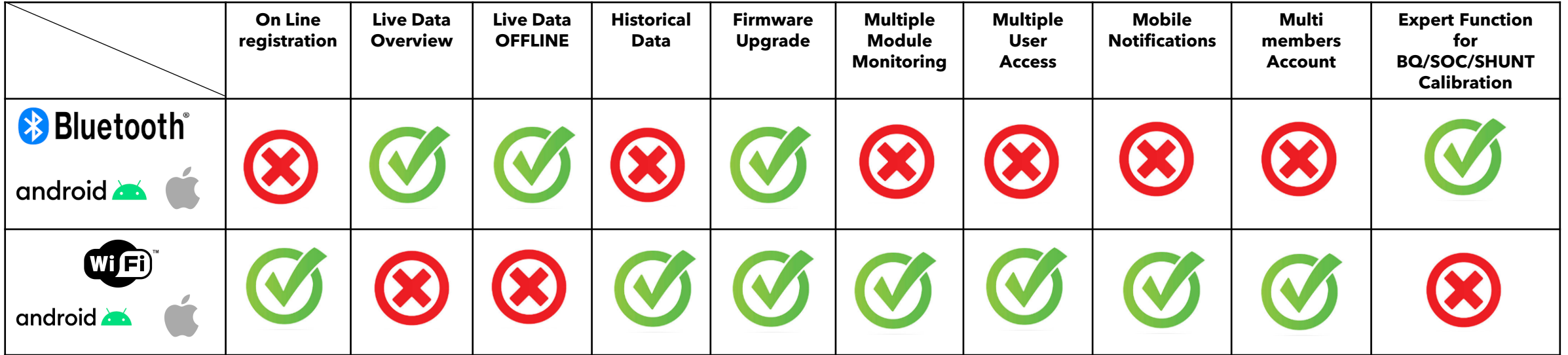

APP TYPE

ROLES

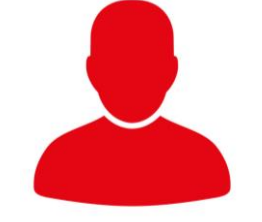

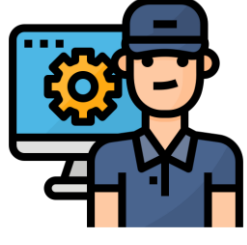

uECO

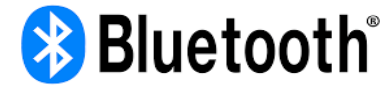

**APP NAME WECO LOCAL Only for Local direct Connections** 

No need to register as user No Need Password Need Android or IOS Mobile Need Mobile with Sim Card Need Access to 4G

#### **FUNCTIONS**

-BMS FW UPGRADE -Protocol Modification -Single Module Connection -Local Live data from the battery -No Historical chart for Energy Flow

Password: 1010 -BMS FW UPGRADE -Single Module Connection -Live data from the battery -Manual Balancing

-Password: \*\*\*\*\* -BMS FW UPGRADE -Factory Reset -Shunt /Current BQ setting -SOC Setting -Equalizer calibration

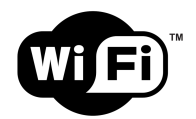

#### **APP NAME WECO WiFi**

**Device Pairing with Local Wi-Fi + Mobile Phone with Data Access**

Need to register with an Email address Need have a personal account ( in app created) Can Monitor Multiple Clusters Can Give permissions to others adding their email address

#### **FUNCTIONS**

-Live data ( refresh every 4 minutes) -Cluster Overview ( multiple Modules) -Historical Data -Warns and Events log -BMS FW Upgrade -No Cloud access via Browser

#### ADDITIONAL FUNCTIONS

-Master Account provided by WeCo for extensive access -Add manually the S/N of the battery to see more systems -Get notifications from multiple accounts -Get access via Browser / PC to multiple systems

#### ADDITIONAL FUNCTIONS

-Data analytics -Notifications -Deep Log analysis -Remote access to the BMS + Remote Control -Cloud Access, Data download CSV-

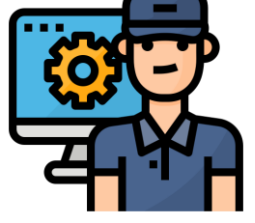

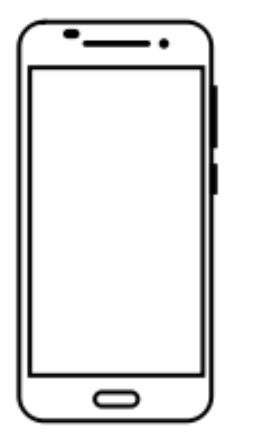

## **The APP INTERFACE IS THE SAME FOR BOTH APPLE AND ANDROID**

Same Functions and Graphic has been adopted for both, however due the operative differences between IOS and Android minor differences can be noticed

Please note, this is a WiFi interface and the data are collected via a remote server, the APP is updated every four minutes. For Live Data need to use the Bluetooth Connection APP

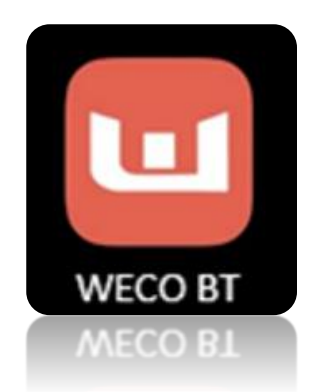

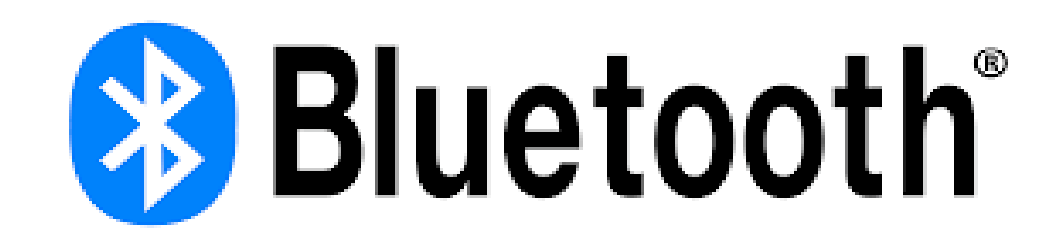

AVAILABLE ON GOOGLE PLAY **WECO BT**

AVAILABLE ON APPLE STORE **WECO BT**

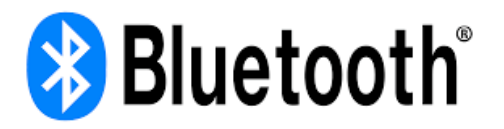

## **BLUETOOTH APP / WiFi Board**

XP Models are equipped with Inbuilt WiFi and Bluetooth Device linked with the BMS The Module is locate on the Right side of battery and it is automatically powered by the BMS

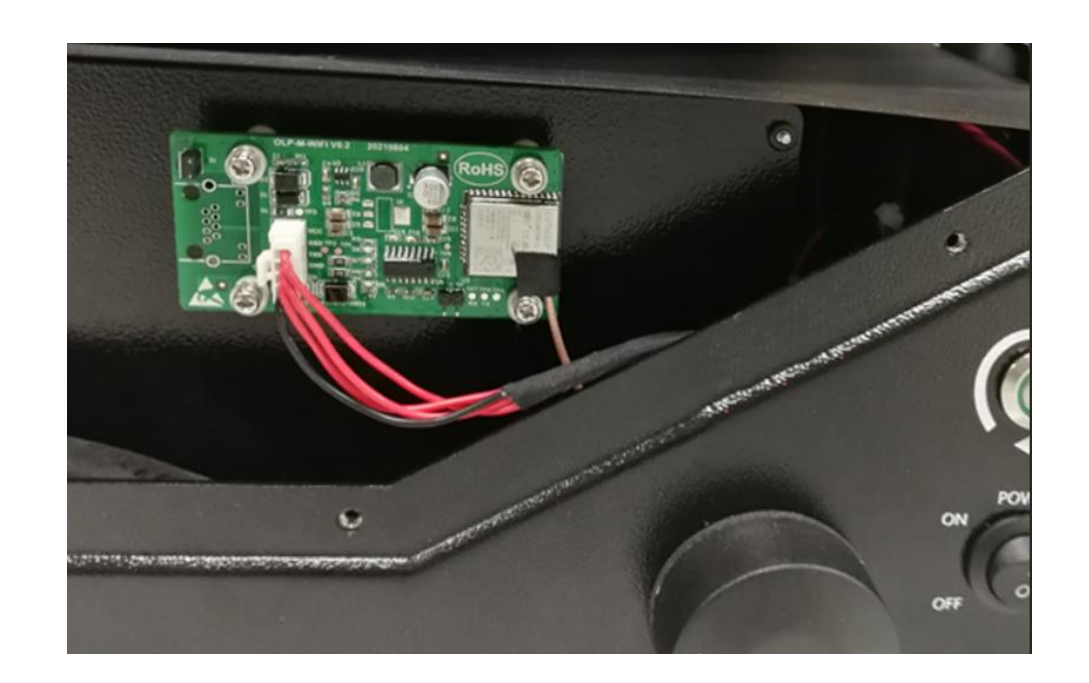

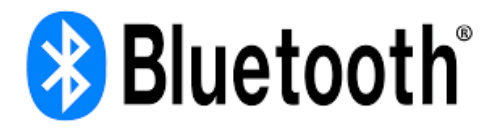

## FOR NON XP/UL MODELS (2018\_2022/March)

**Turn on the battery.**

Turn on the switch of the battery. Press the wake up button for 2- 3 seconds and wait for the green Led light If your Battery is not an XP model you need to use Connect the External WiFi to the port RJ 45 –Operator Port- device using the provided cable ( External WiFi Model Version 0.2)

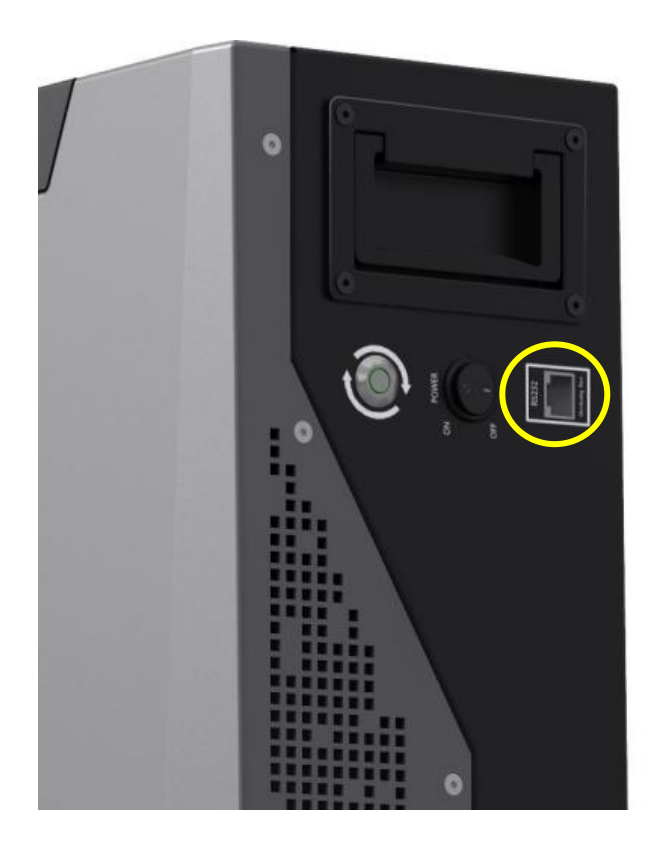

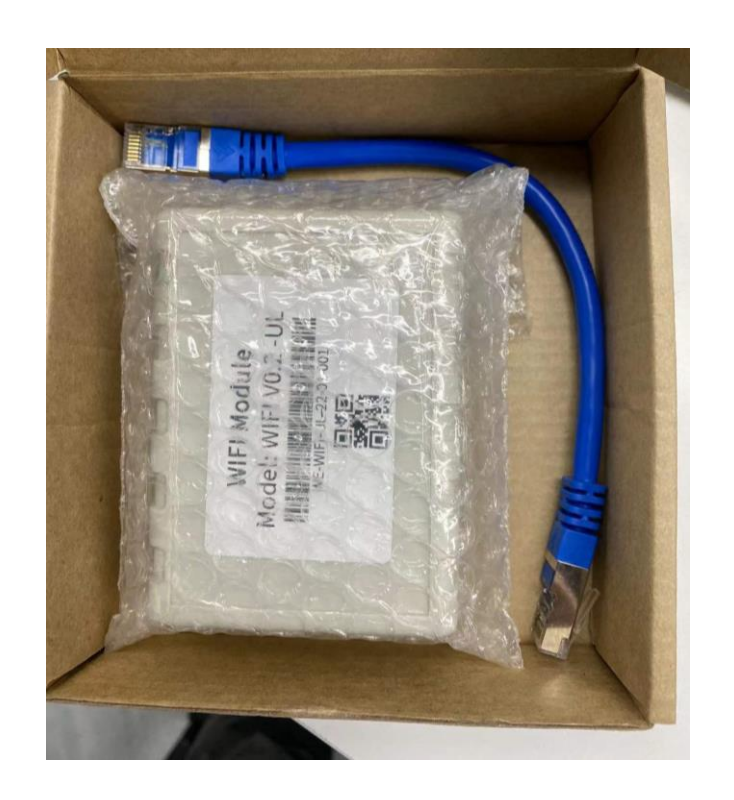

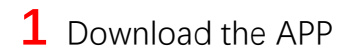

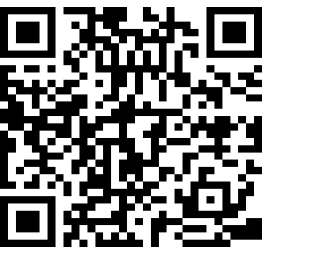

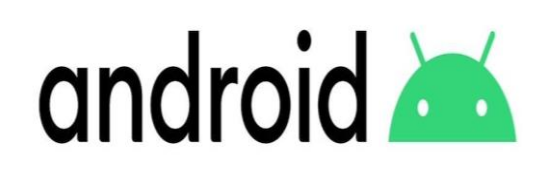

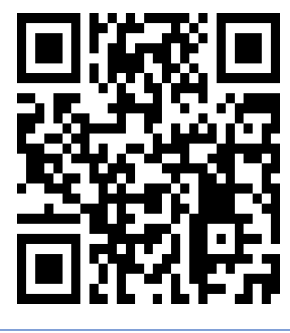

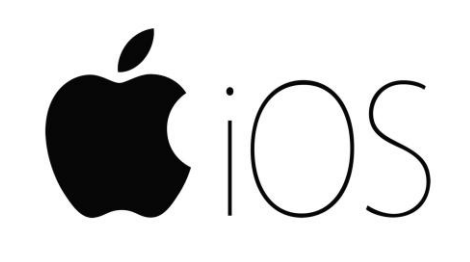

**3** Connect the BT/ WiFi Device on the WiFi / RS232 / Operator Port of the Battery  $\begin{vmatrix} 4 & \text{Access the APP by using the password } 1010 \end{vmatrix}$ 

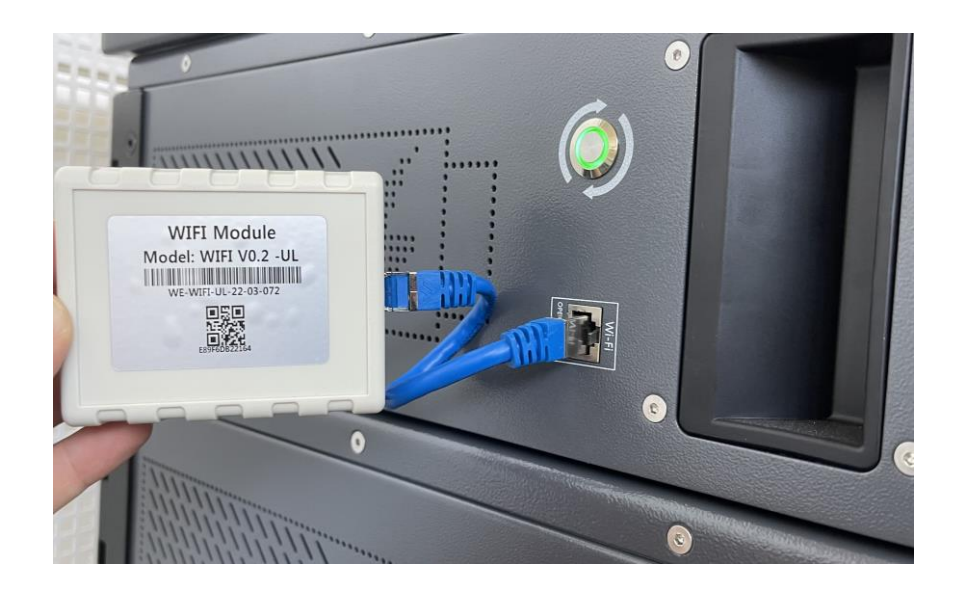

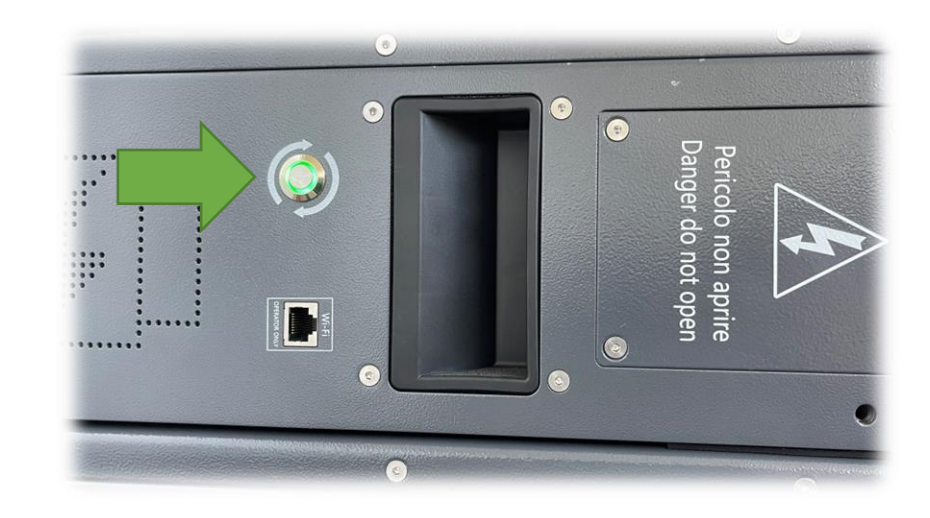

Then press **LOGIN** Select **LOW VOLTAGE** to access the Overview page

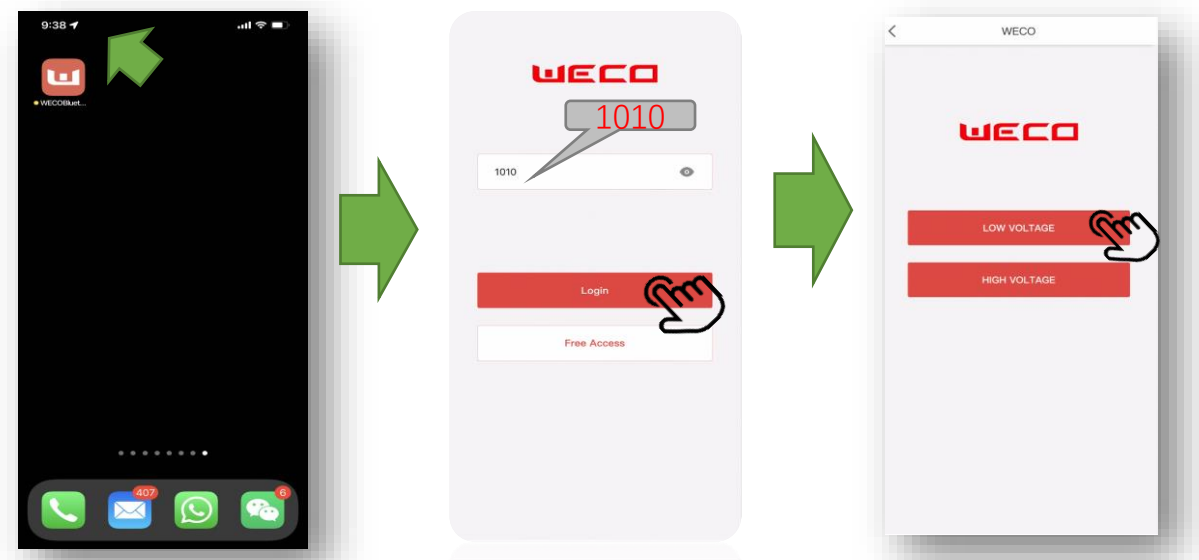

### **5** Select or Scan the Device from the list

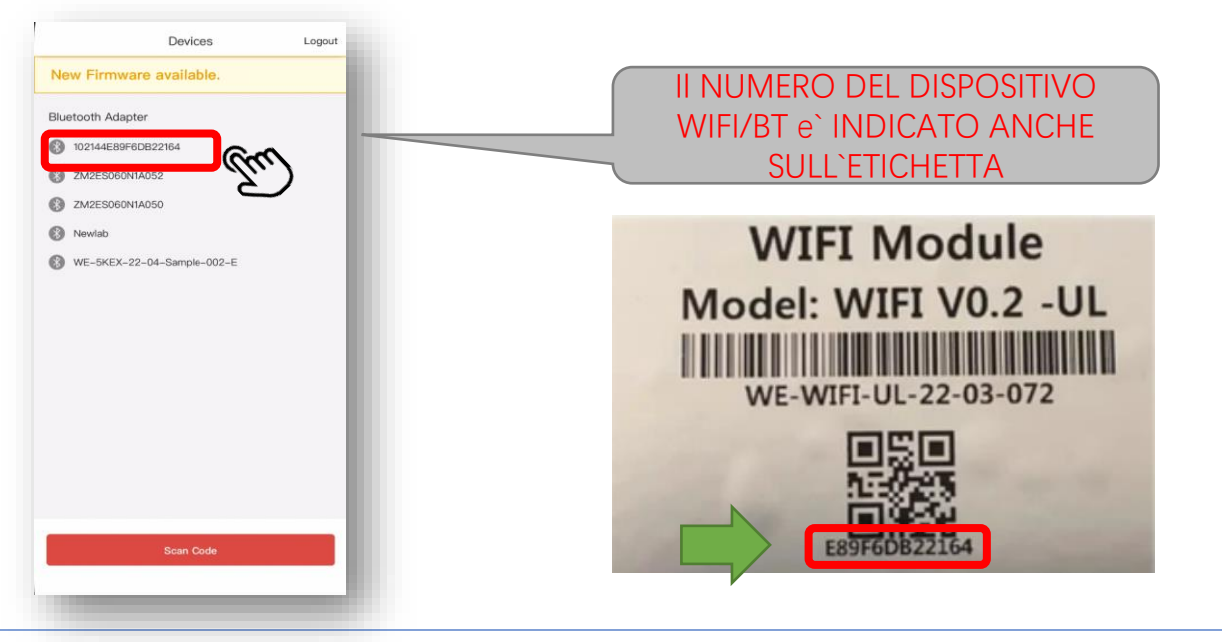

#### **6** If the UPDATE button is visible means there is a NEW FIRMWARE AVAILABLE

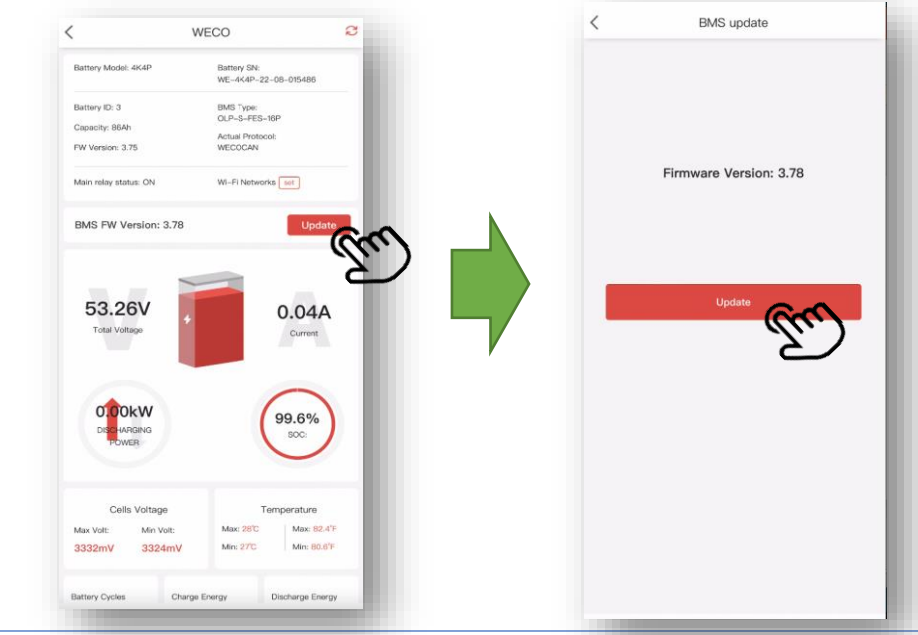

#### **7** If Yes press UPDATE and the process will Start

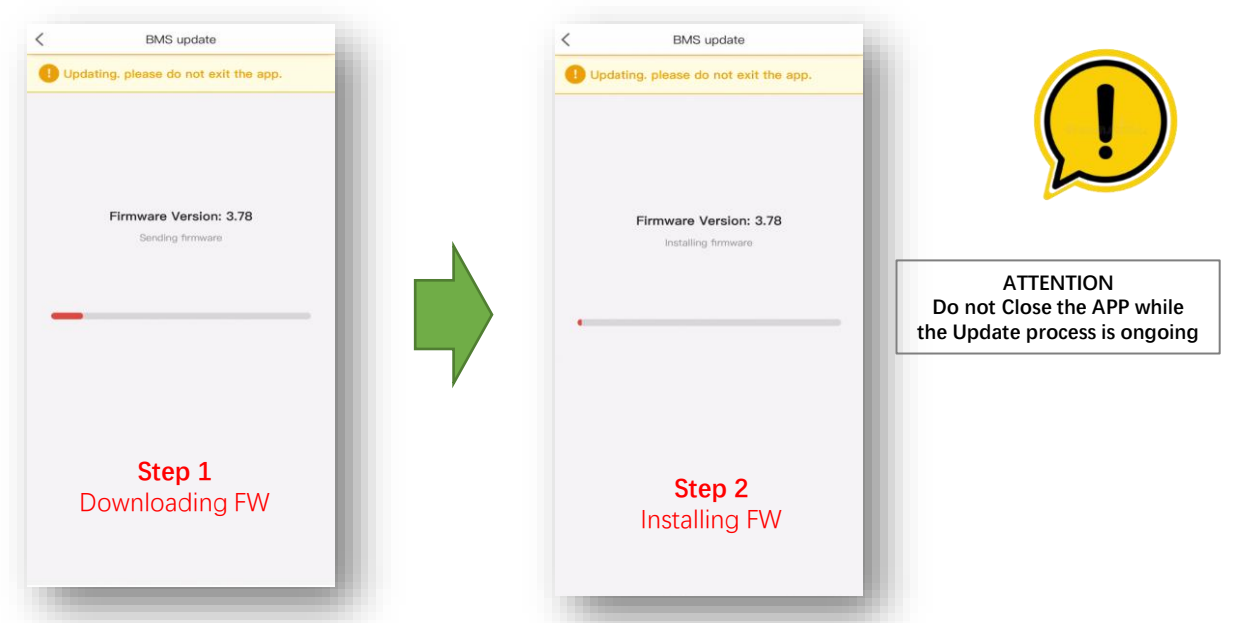

### **8** After the UPDATE process the NEW FIRMWARE will be visible on the APP

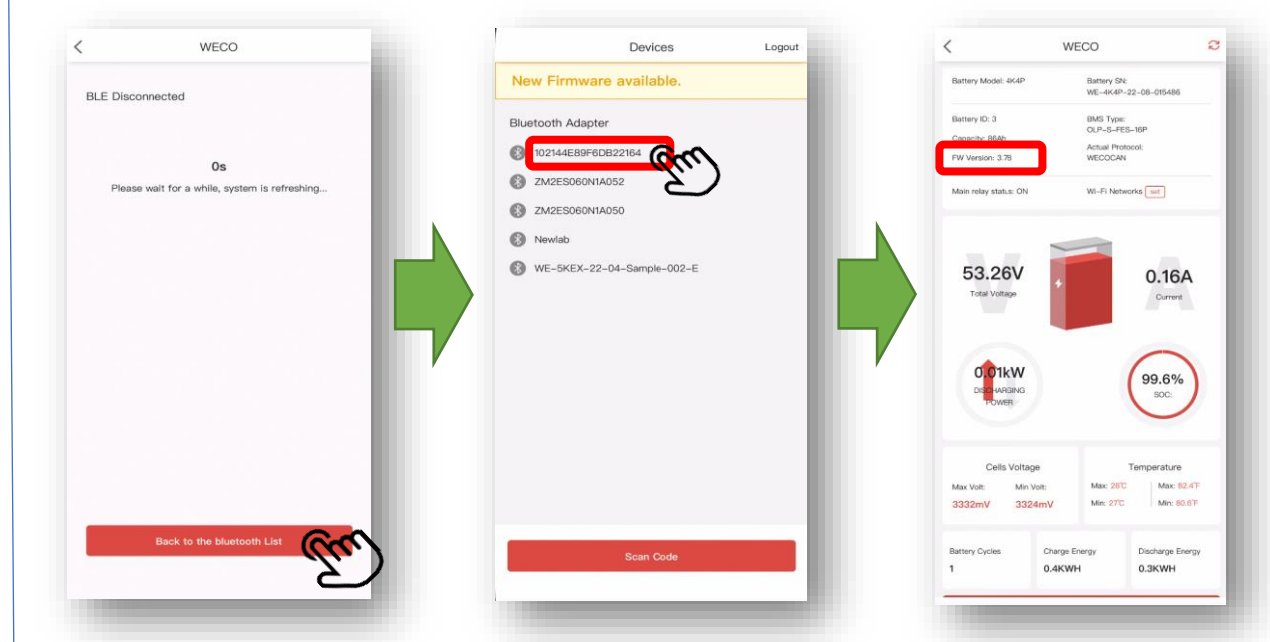

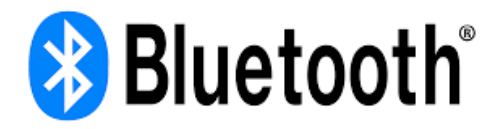

### **Select the Battery you want to connect with**

The name of the battery is the same of the battery SN on the label.

Warning.

The Bluetooth APP works only with one battery, multiple connections are not supported

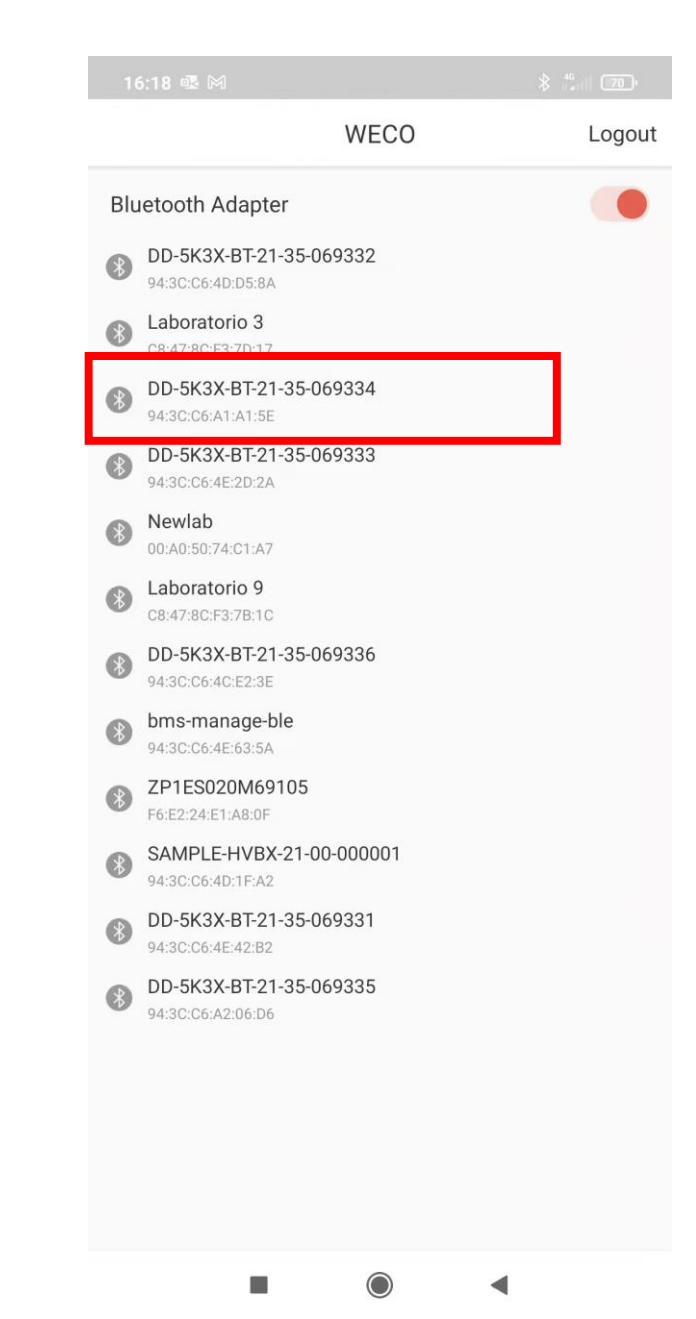

## **SETTING PAGES - EXPERT ACCESS**

Expert Operator Bluetooth settings on the single Module

### Access with Expert Password

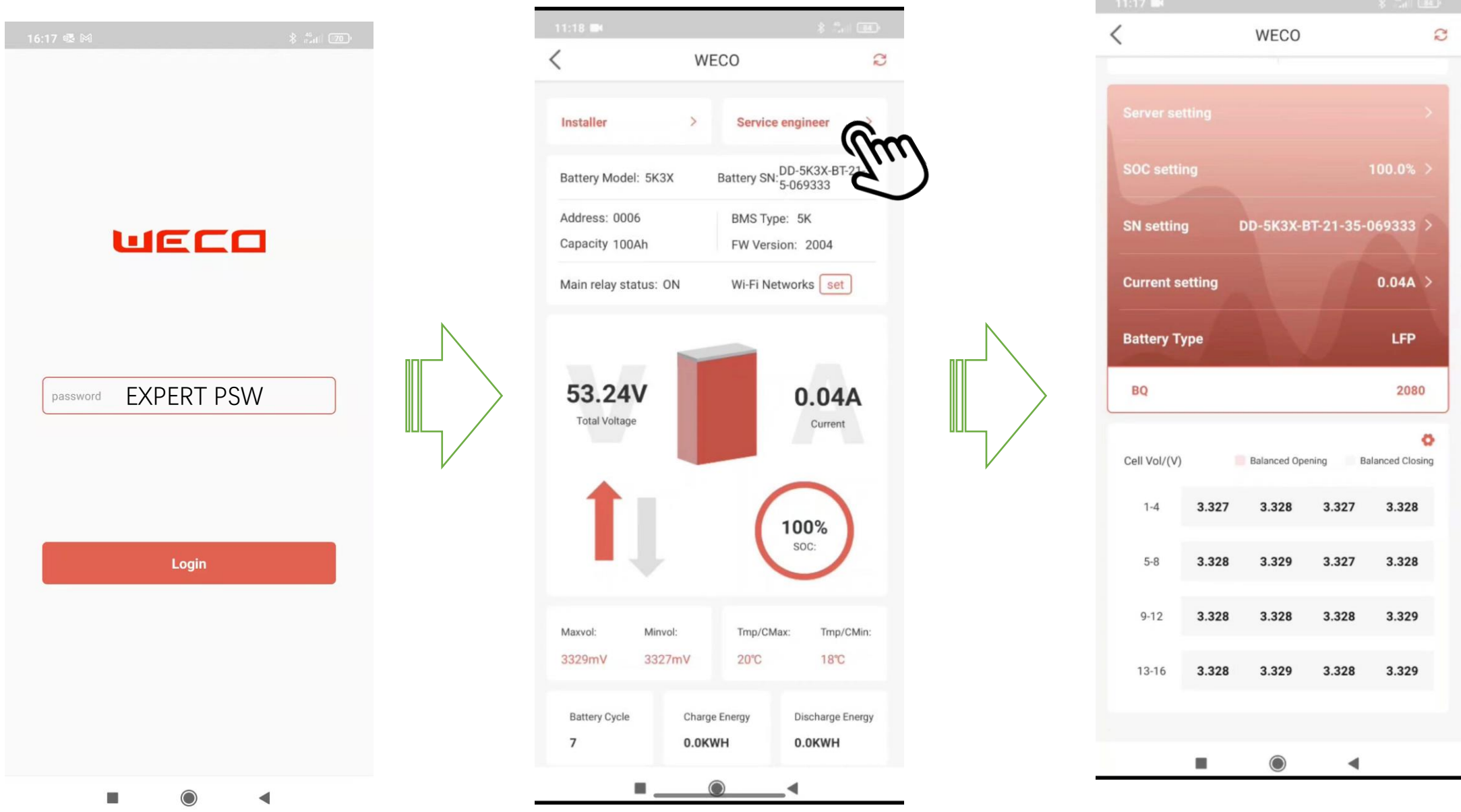

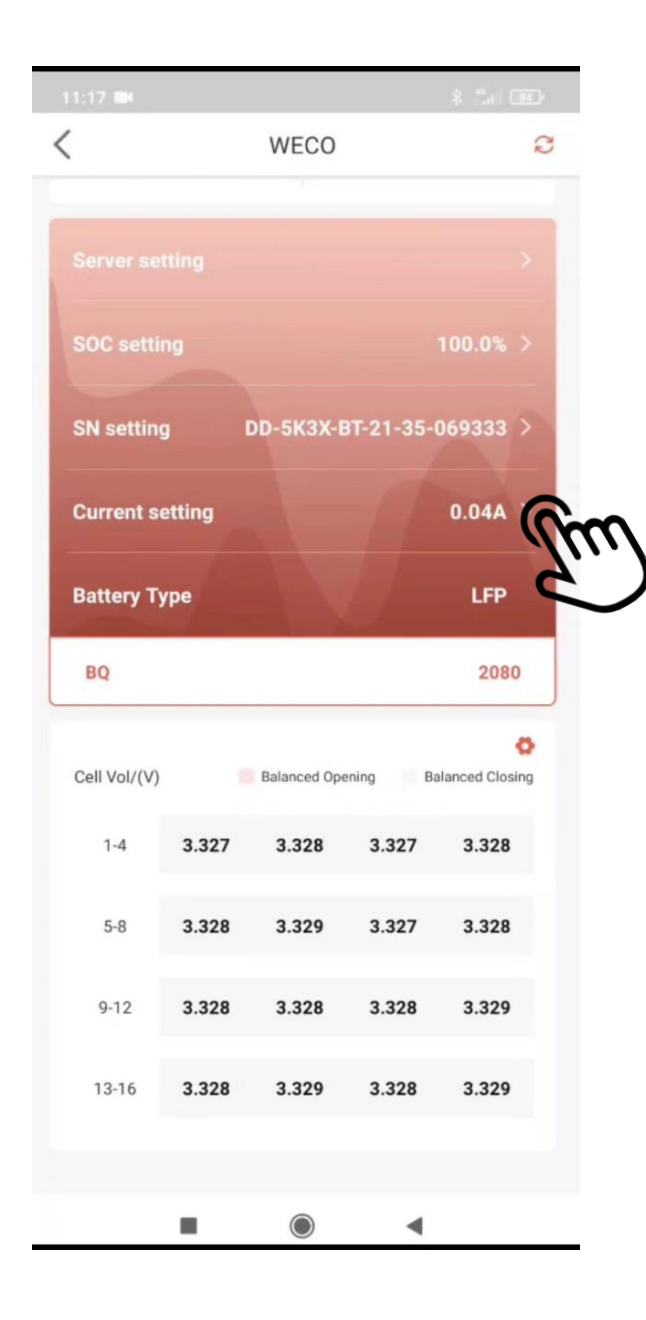

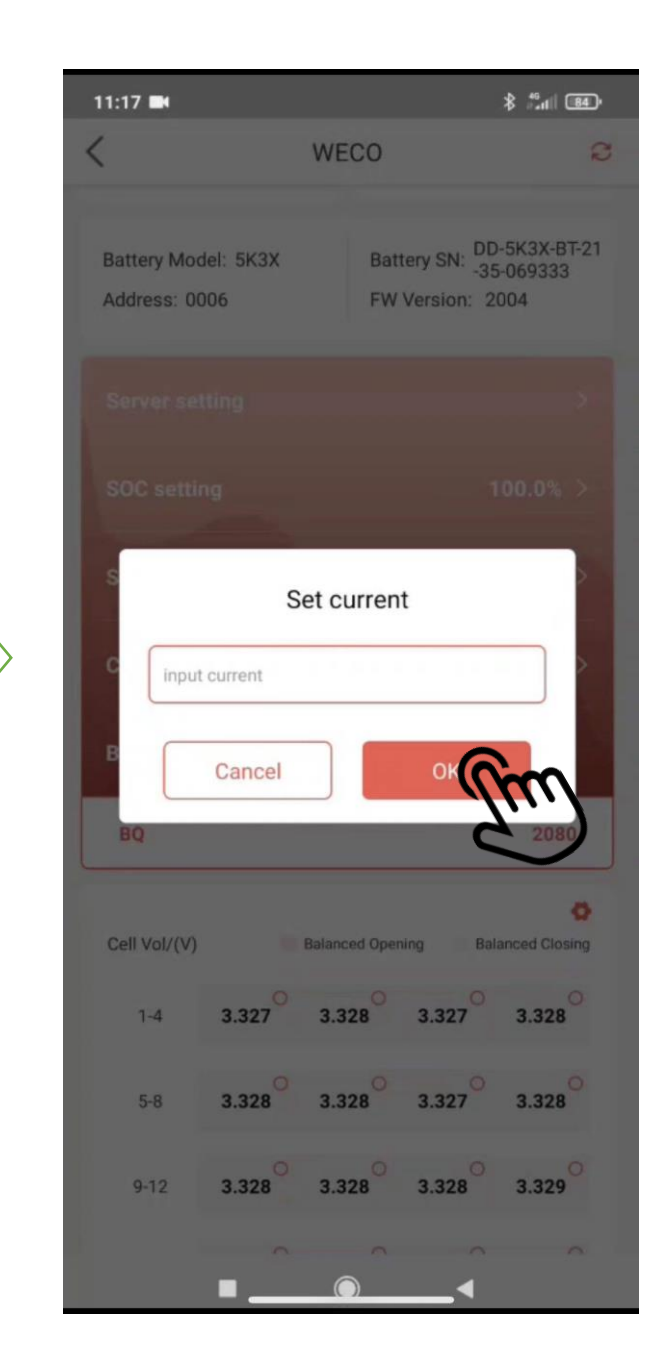

After the replacement of a BMS might be required to reset the Shunt by making a Current Calibration of the BMS

This Operation can be done by using the Set Current Function and applying a fixed load and Set the Discharging Current accordingly, then press OK.

Set the Current of your known load and press OK

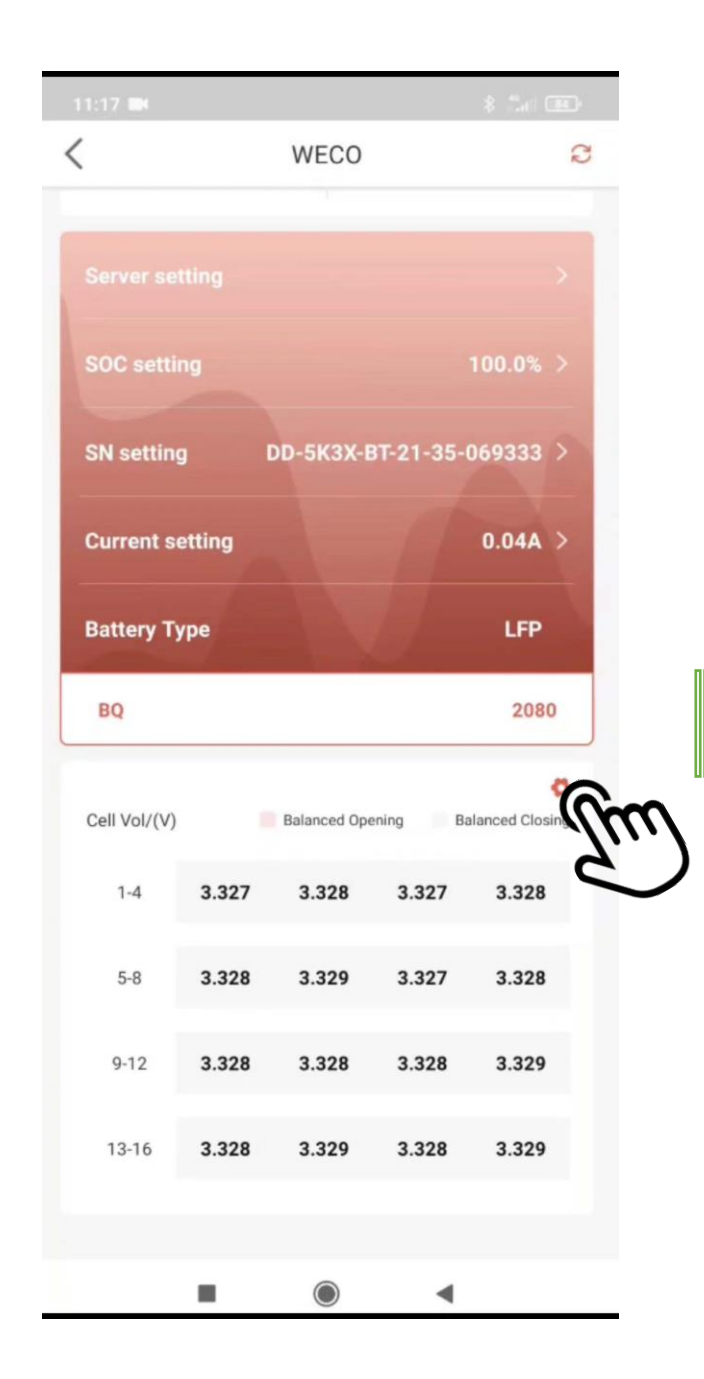

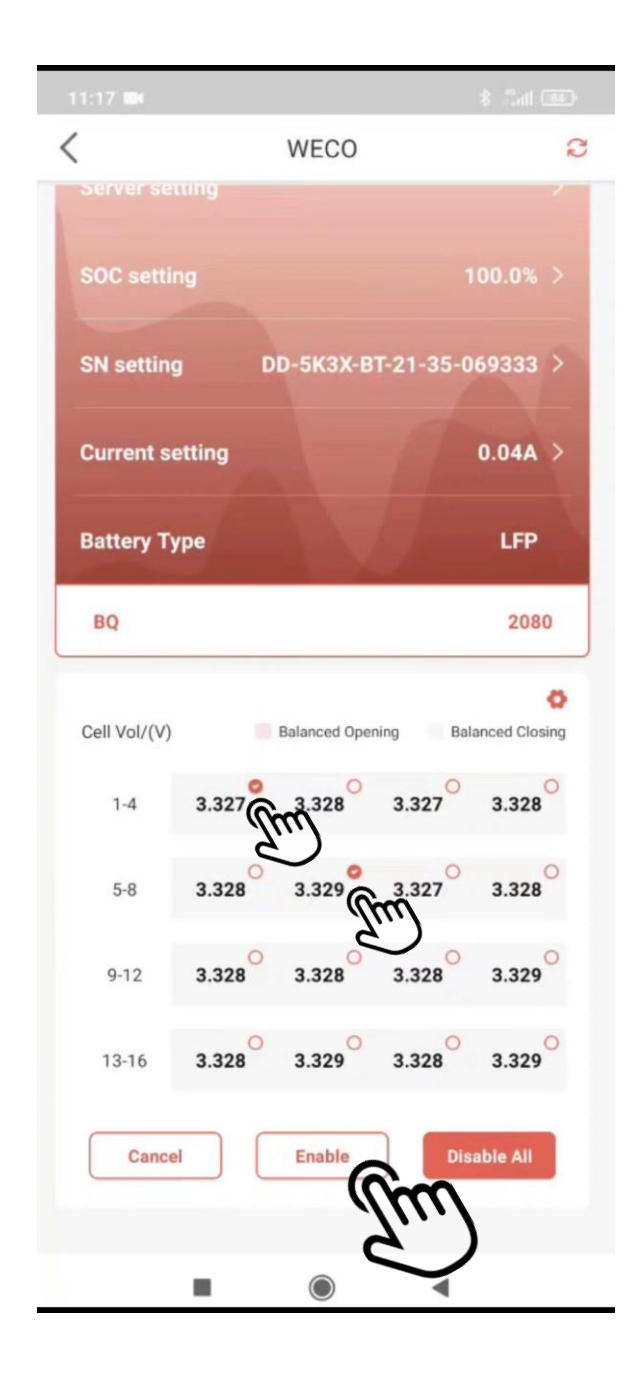

#### **System Balancing ( Fast Function**)

During an annual inspection might be required to perform a manual cell balancing if the environmental conditions of the site can affect the BMS operational Capability

The Expert operator can select specific cells to be balanced.

After the Selection the equalizer will operate automatically to balance the cells ( Actively or passively)

The selective Balancing will operate automatically after at least 2 cells has been selected.

Press Enable ALL to initiate the 24 Balancing on all the 16 cells ( Bulk)

Press Disable All to Stop the Bulk balancing process.

The Equalizer can only work a max of 24h per session Each session must be interrupted for 4h

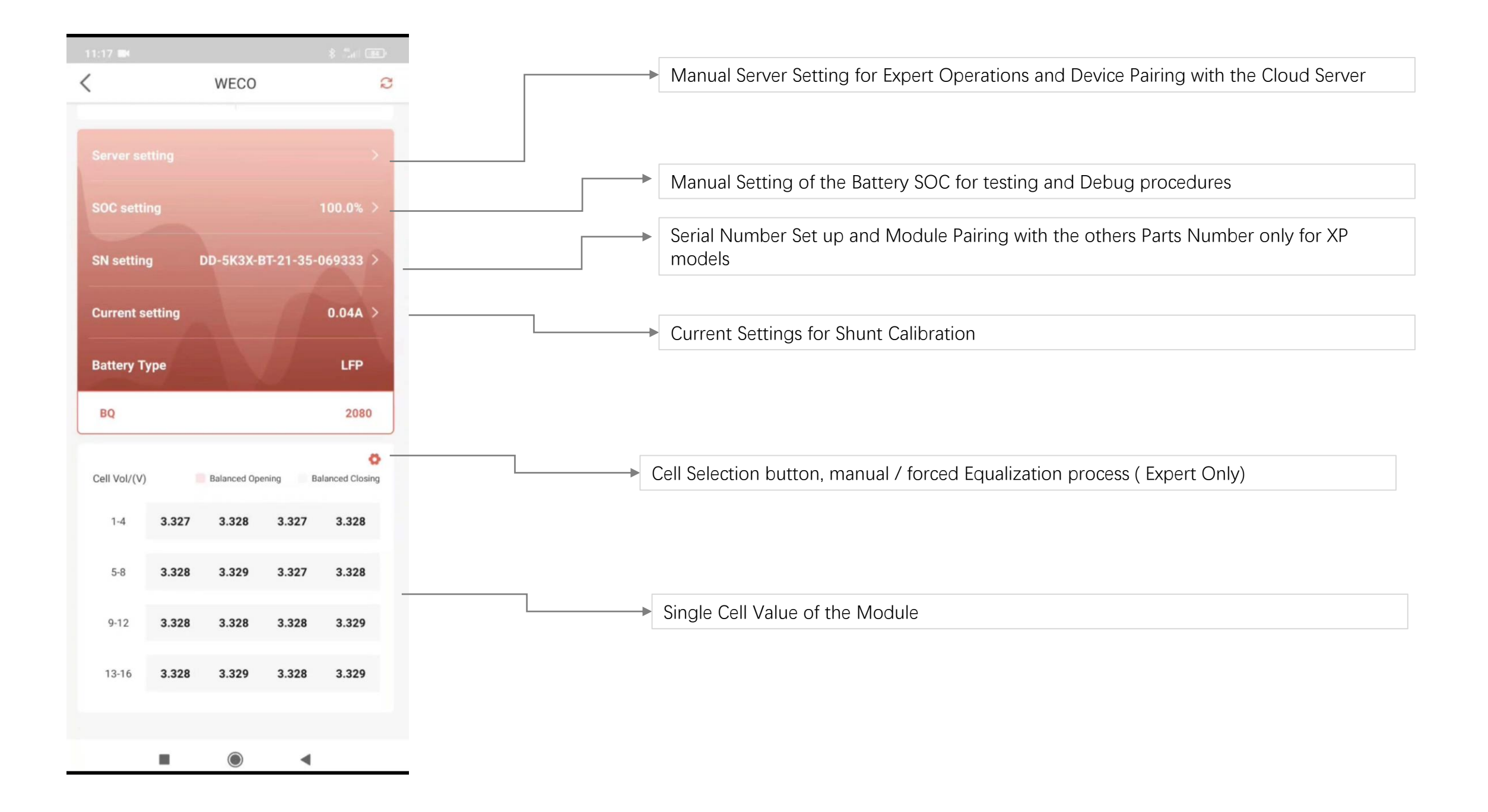

![](_page_17_Picture_0.jpeg)

![](_page_17_Picture_1.jpeg)

AVAILABLE ON GOOGLE PLAY **WECO WIFI**

AVAILABLE ON APPLE STORE **WECO WIFI**

![](_page_18_Picture_0.jpeg)

## **Download the APP from Google Play**

Or On Google Play: **WECO WIFI**

![](_page_18_Picture_3.jpeg)

![](_page_19_Picture_0.jpeg)

## **Search for WECO WIFI APP, Download and Install on your iPhone**

![](_page_19_Picture_2.jpeg)

![](_page_20_Picture_0.jpeg)

![](_page_20_Picture_6.jpeg)

![](_page_21_Picture_0.jpeg)

![](_page_22_Picture_0.jpeg)

![](_page_22_Figure_1.jpeg)

![](_page_23_Figure_0.jpeg)

![](_page_24_Picture_0.jpeg)

![](_page_24_Picture_1.jpeg)

**PAGE 3**

![](_page_25_Figure_1.jpeg)

![](_page_26_Figure_0.jpeg)

![](_page_27_Picture_0.jpeg)

![](_page_27_Picture_1.jpeg)

![](_page_28_Picture_0.jpeg)

## **FIRMWARE UPDATE**

![](_page_28_Picture_2.jpeg)

![](_page_28_Picture_3.jpeg)

#### **WARNING**

During the FW upgrade it is required to Shut down the inverter before pressing UPDATE

![](_page_29_Picture_0.jpeg)

## **EVENTS INFO**

![](_page_29_Picture_53.jpeg)

![](_page_29_Picture_3.jpeg)

## **HV last value**

![](_page_30_Picture_1.jpeg)

![](_page_30_Picture_90.jpeg)

![](_page_30_Picture_91.jpeg)

vConsole

40

MinCellVoltage(V)

MaxTemprature(<sup>\*</sup>C)

10:38 ₹

**ull 全口** 

![](_page_31_Picture_10.jpeg)

 $\overline{\phantom{a}}$ 

## APP FIRMWARE UPGRADE VIDEO

![](_page_32_Picture_1.jpeg)

## **END OF THE DOCUMENT**